進入廠商端點選「廠商單一簽入服務管理中心」,進入系統後點選「帳號及權限管理功能」,輸入查詢條件後按查詢,依實際狀況點選「停用」、 「啟用」、「刪除」功能。

步驟一:點選「檢視」功能,進入帳號基本資料,可調整帳號資料內容:電子郵件信箱、主管姓名及帳戶類型。

步驟二:點選「權限」功能,進入帳號權限設定書面,由下拉選單中選取要授予的系統功能清單,不同群組權限會有不同系統功能,勾選要授予的 系統功能後按儲存。

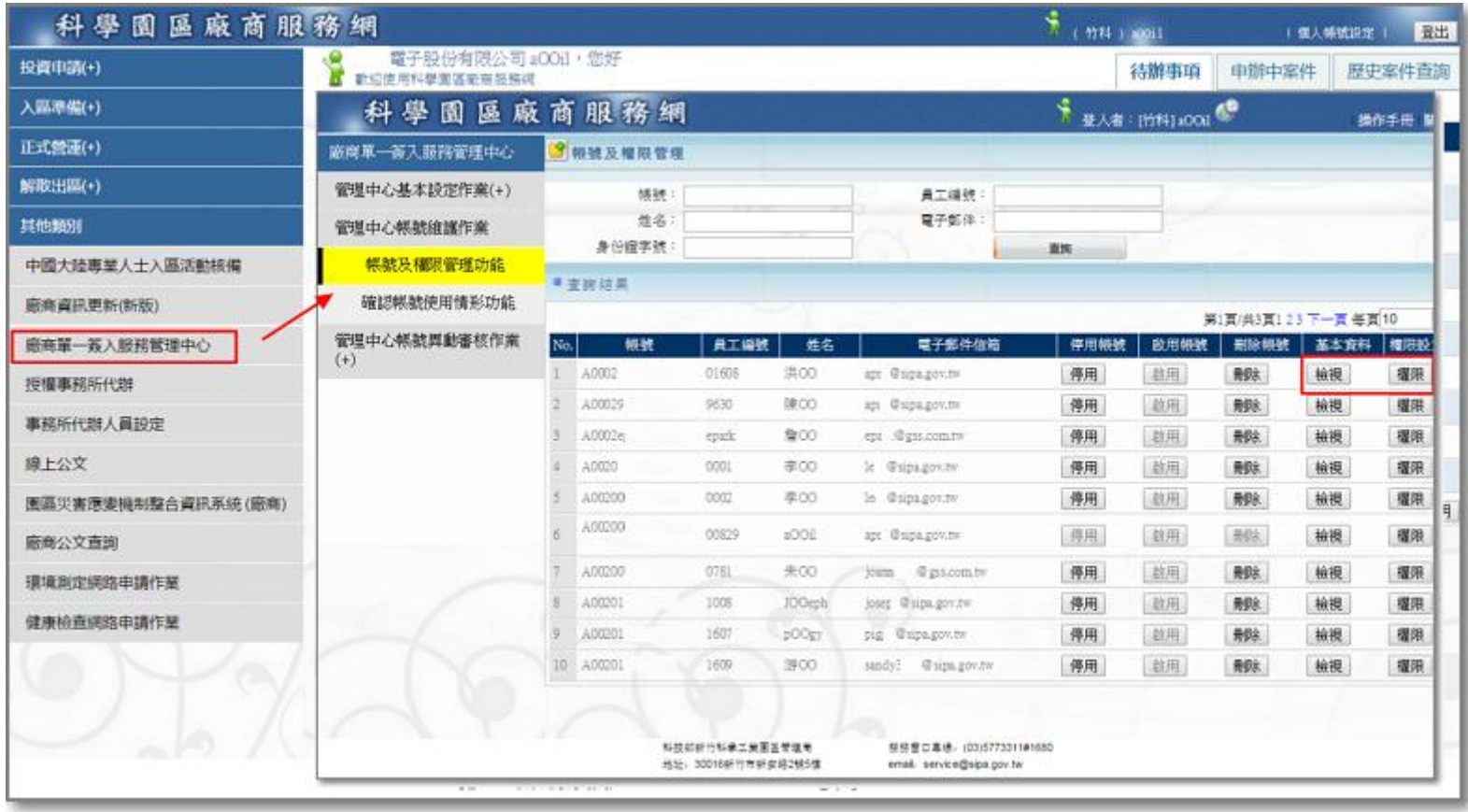

廠商管理者進入帳號及權限管理功能

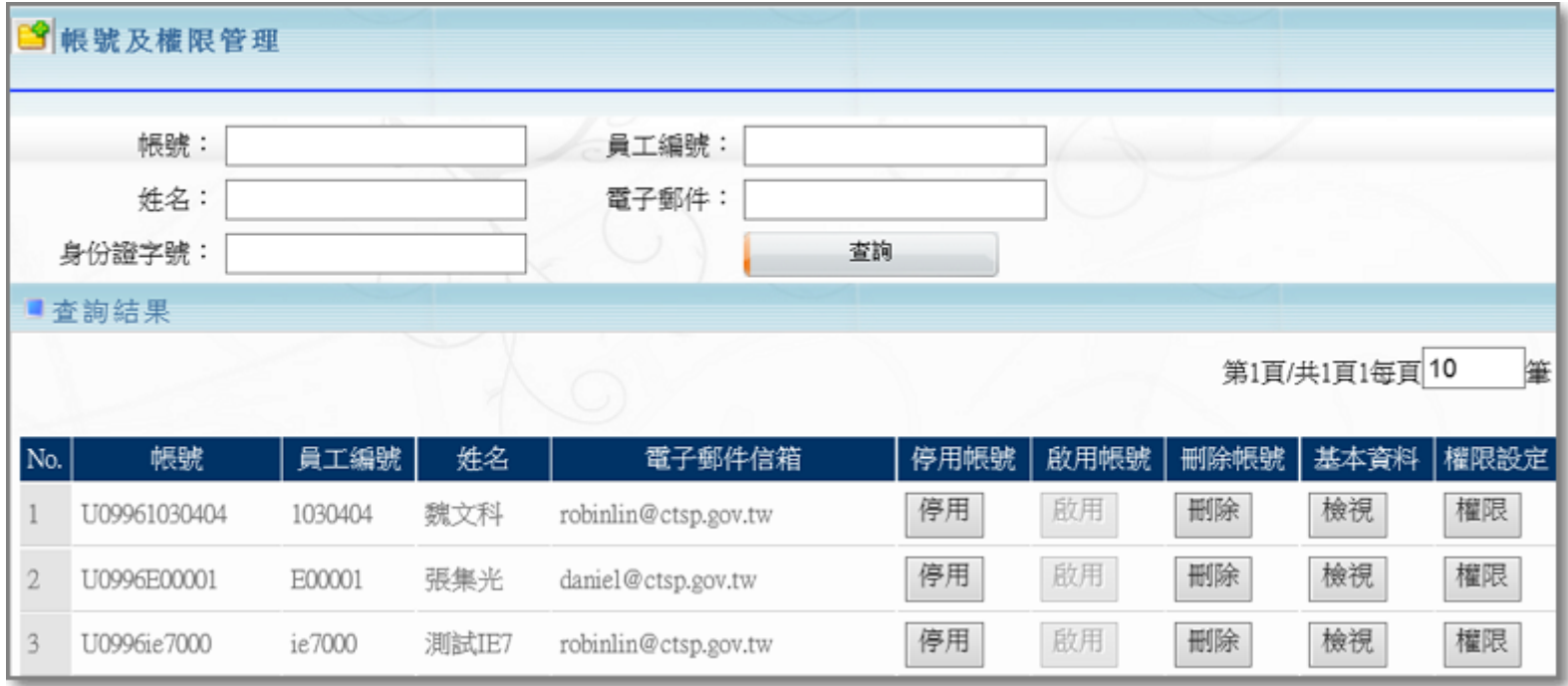

帳號及權限管理查詢

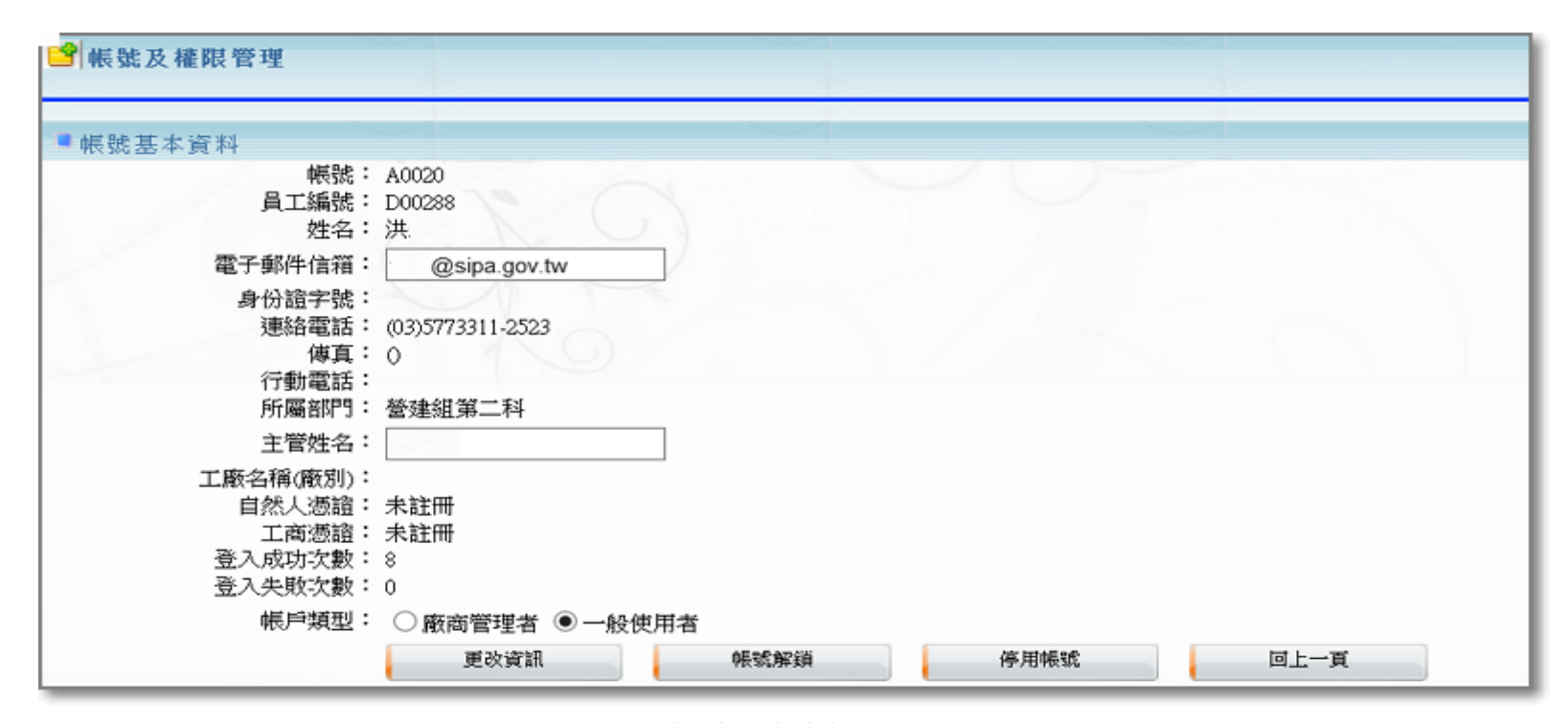

## 帳號基本資料調整

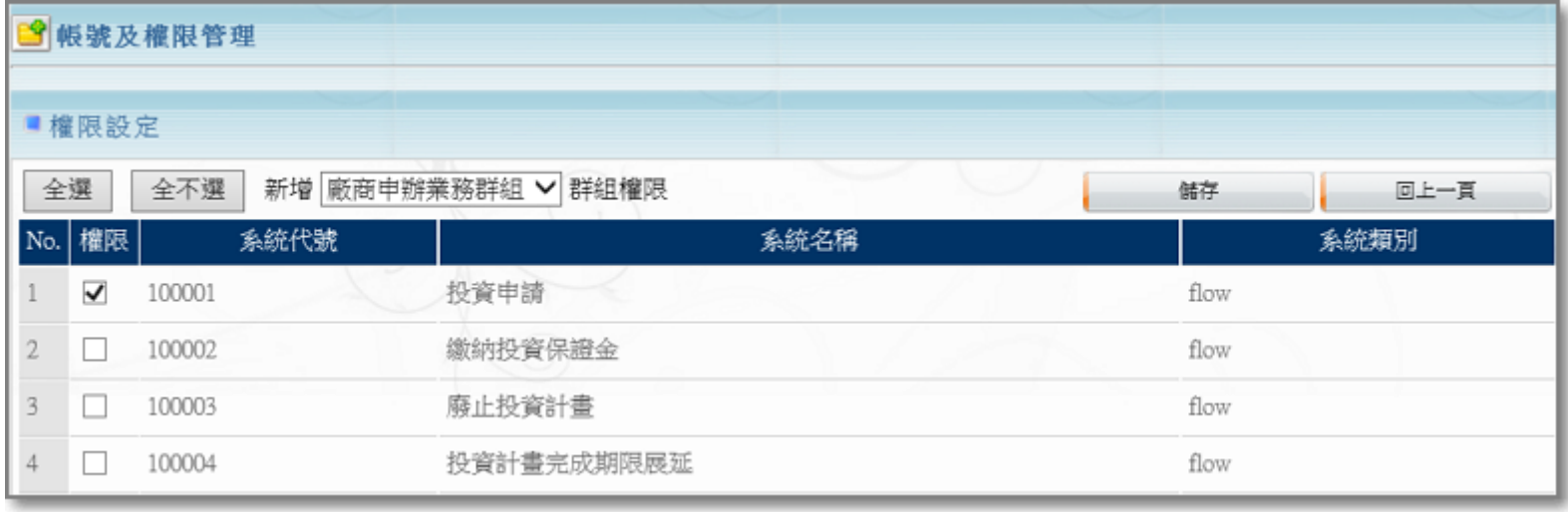

帳號權限設定